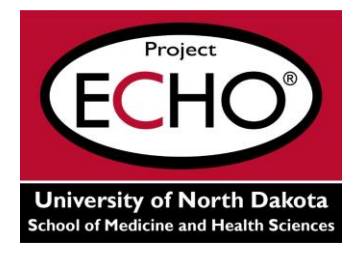

## **Viewing the Online Recordings (Enduring Materials)**

You are required to sign in to the CME Attendee Portal in order to view the recorded teleECHO clinics so that we are able to track views, per grant requirements.

- 1. Go to [https://med.und.edu/continuing-medical-education/online-courses.cfm,](https://med.und.edu/continuing-medical-education/online-courses.cfm) then scroll down to the recording that you want to view OR go directly to the CME Attendee Portal at https://razor.med.und.edu/cme/selfserve/account/login.
- 2. If you didn't go directly to the CME Attendee Portal, click on the program title of the session you want to view. This will take you to the CME Attendee Portal login page: [https://razor.med.und.edu/cme/selfserve/account/login.](https://razor.med.und.edu/cme/selfserve/account/login)
- 3. Login to the CME Attendee portal. If you don't already have an account, create one by clicking on "Register now"

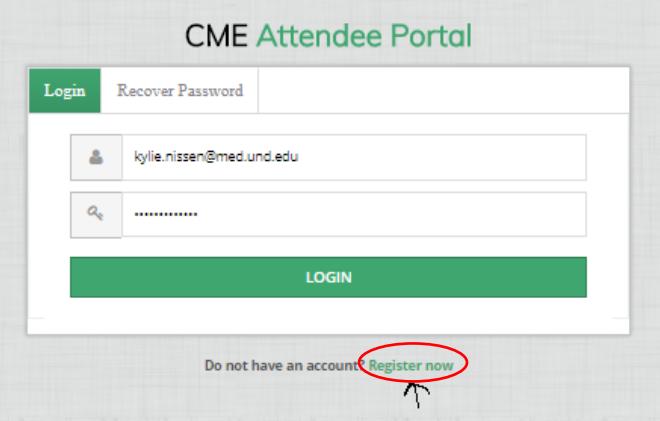

4. Once you login, click on the Course tab and go to the course that you would like to view and click on "Start Course" in the upper right corner.

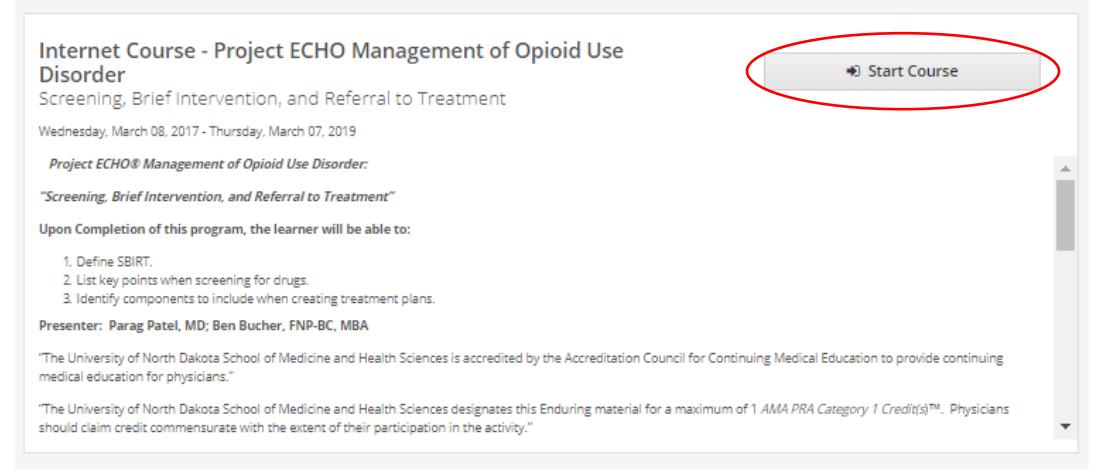

5. You must complete the pre-test – click "Launch"

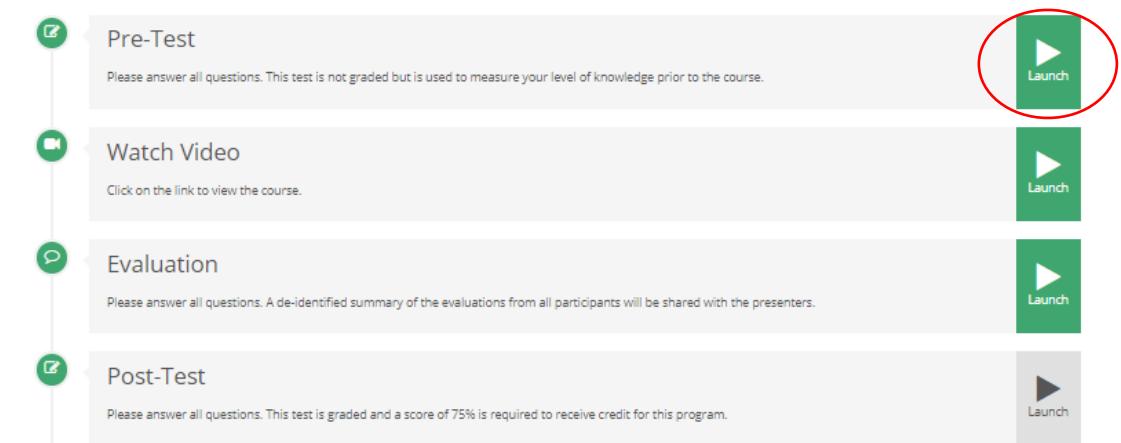

6. You can then click on "Launch" by Watch Video to view the recording

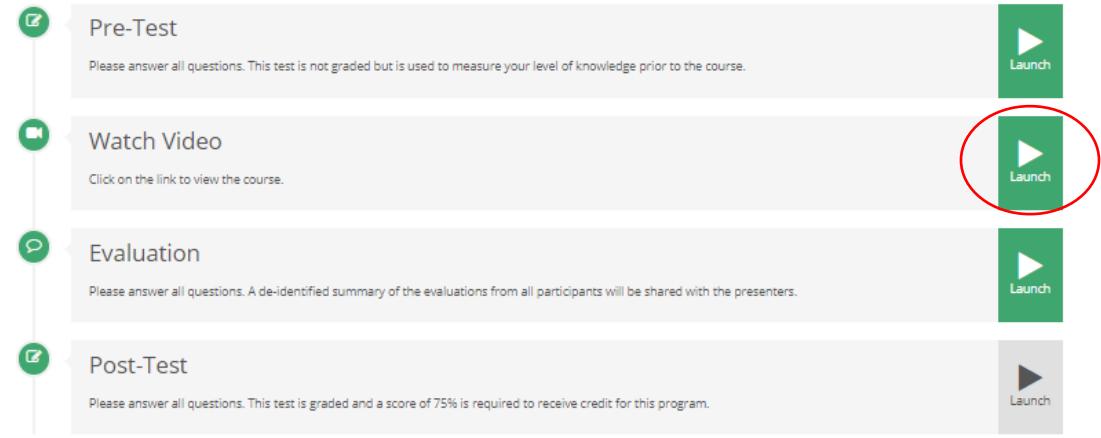

7. Following the recording, please complete the Evaluation and the Post-Test. If you do not complete these documents you will not receive CME credit for viewing the video. Even if you do not want credit, we do ask that you complete these documents so that we have your feedback.